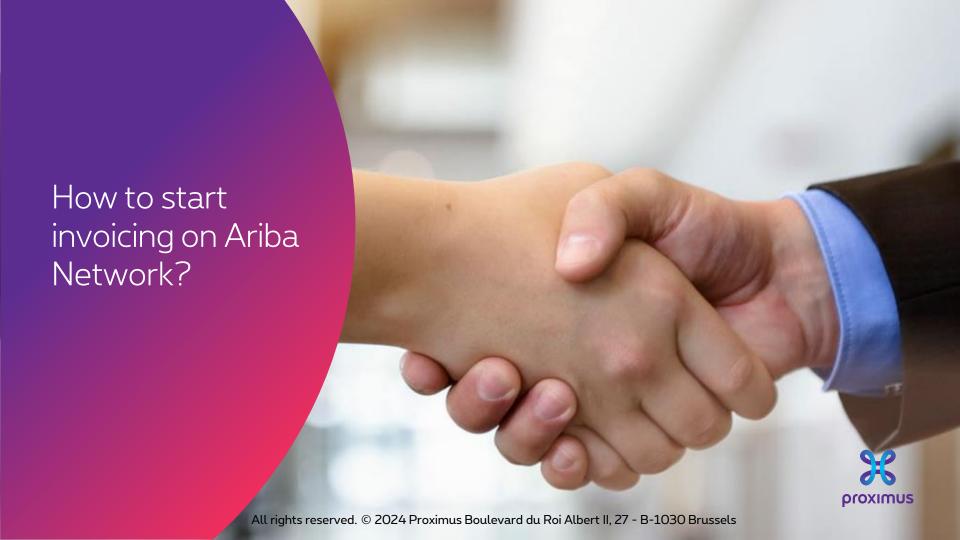

### Electronic invoice via SAP Ariba

## Agenda

- 1. Before you start invoicing (slide 3)
- 2. How to invoice the PO in Ariba
  - 2.a. PO line item configured (slides 11-15)
  - 2.b. PO line item to configure (slides 16-19)
  - 2.c. Blanket PO to configure (slides 20-24)
  - 2.d. Other tax (slides 25-26)

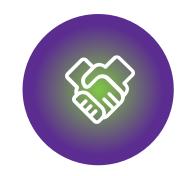

### 1. Before to start invoicing

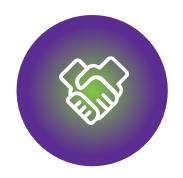

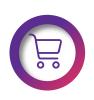

Make sure that the PO is available in Ariba Network

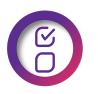

The PO fulfilled partially or completely

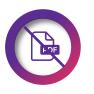

DO NOT send the PDF invoice.

### 1. Avant de facturer: bon à savoir

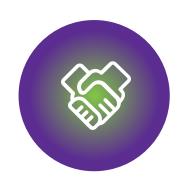

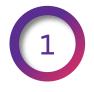

You registered your Ariba account from the invitation sent by Proximus.

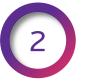

Your account is configured as it's explained here.

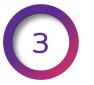

You invoice only the Goods or/and services delivered.

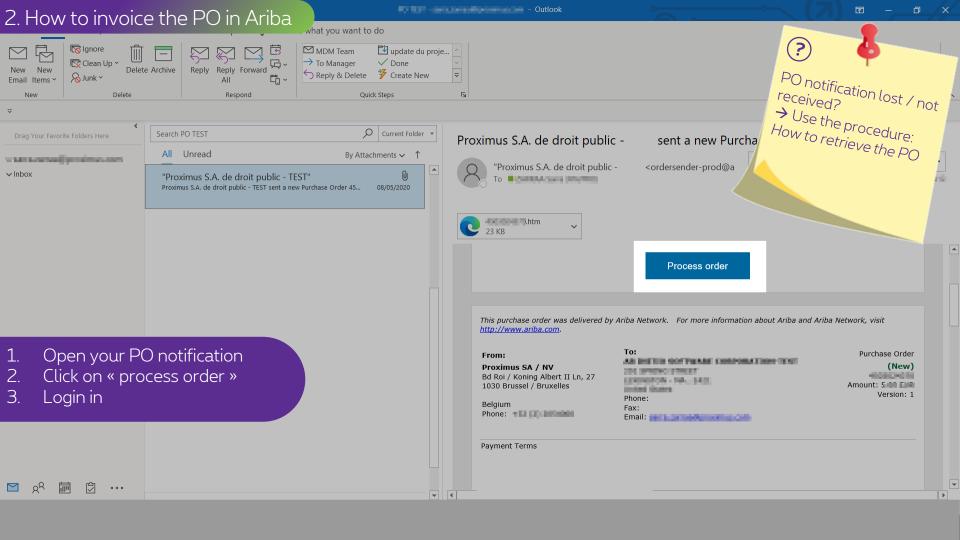

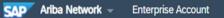

### Purchase Order:

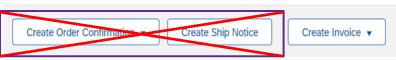

Order Detail

Order History

## pro **%**Imus

### From:

### Proximus SA / NV

Bd Roi / Koning Albert II Ln, 27 1030 Brussel / Bruxelles

Belgium

All Section 201

Phone: +32 (0) 2 2054000 Fax: +()+32 2 2054040

### 1. FROM

Section See 51

2. TO

To:

OHLOH:

# Wait for the effective date (= start date) to invoice the PO. You cannot process the PO after the expiration

?

### Purchase Order

( → Changed)

Amount: EUR (Previous version)

3. PO number

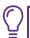

Routing Status: Sent

Effective Date: 1 Jan 2021 Expiration Date: 31 Dec 2021

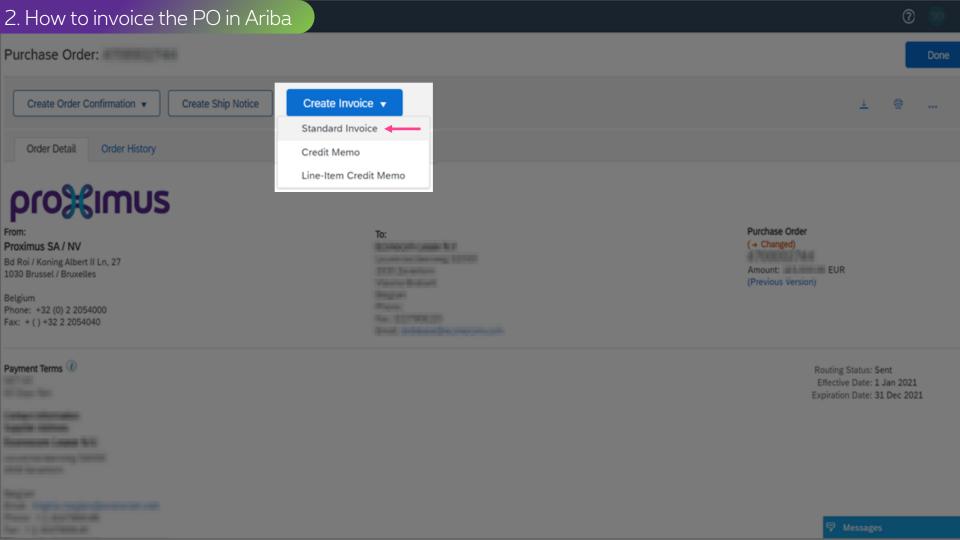

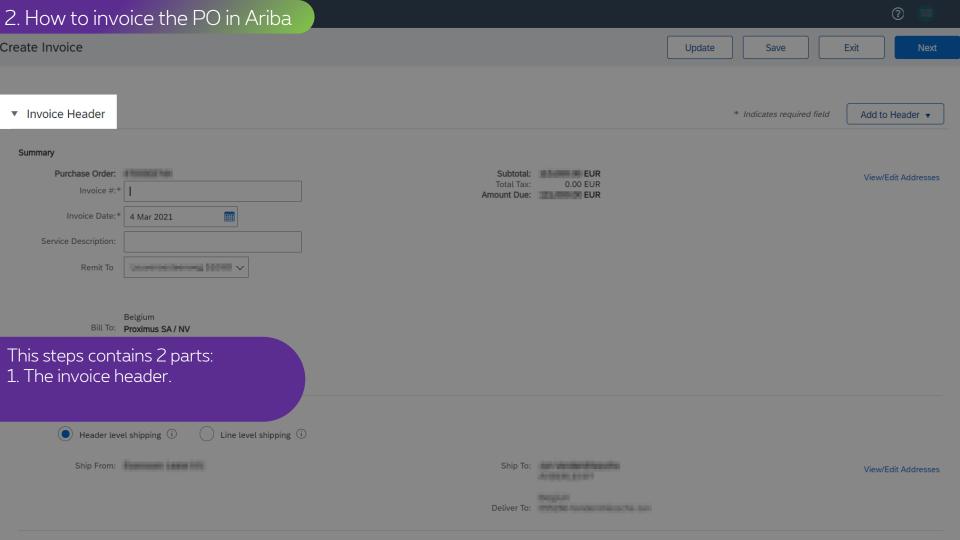

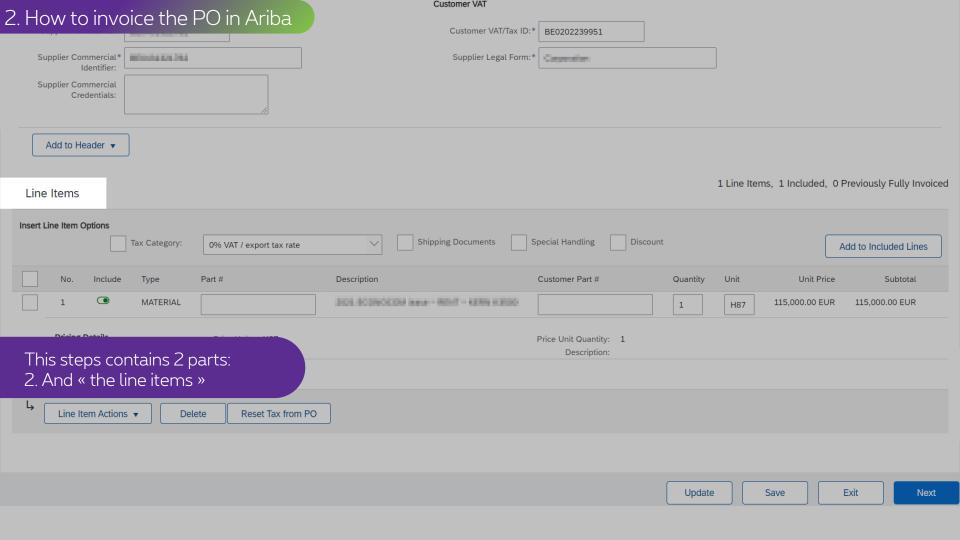

# 2. How to invoice the PO in Ariba

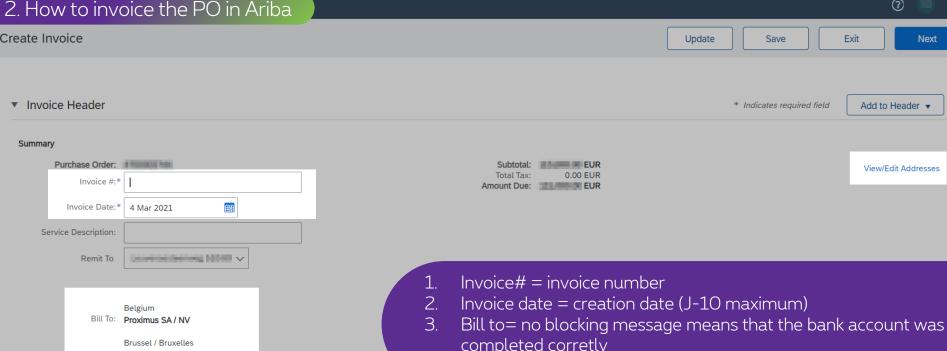

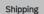

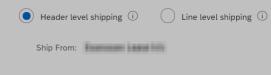

Belgium

- completed corretly
- View/Edit addresses = to check the bank account used

Deliver To:

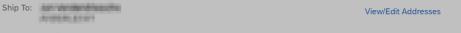

#### 2. How to invoice the PO in Ariba Supplier VAT Customer VAT Supplier VAT/Tax ID:\* Customer VAT/Tax ID:\* BE0202239951 These fields are Supplier Commercial\* MINORSHIP 1994 Supplier Legal Form:\* Identifier: automatically completed if Supplier Commercial Credentials: your account is correctly configured Add to Header ▼ 1 Line Items, 1 Inc. oiced Line Items Insert Line Item Options Shipping Documents Special Handling Discount Tax Category: 0% VAT / export tax rate Add to Included Lines No. Description Customer Part # Quantity Unit Unit Price Subtotal Include Type Part # SIGN SCONOCOM NAME - ROLE - KERN KERO MATERIAL 115.000.00 EUR 115.000.00 EUR H87 **Pricing Details** Price Unit: H87 Price Unit Quantity: 1 Unit Conversion: 1 Description: Tax Line Item Actions ▼ Delete Reset Tax from PO Update Save Exit Next

### 2.a. PO line configured Supplier VAT **Customer VAT** Supplier VAT/Tax ID:\* Customer VAT/Tax ID:\* BE0202239951 Supplier Commercial\* Supplier Legal Form:\* M0000453-755 Identifier: Supplier Commercial Credentials: Add to Header ▼ 1 Line Items, 1 Included, 0 Previously Fully Invoiced Line Items Insert Line Item Options **Shipping Documents** Special Handling Discount Tax Category: 0% VAT / export tax rate Add to Included Lines No. Include Type Part # Description Customer Part # Quantity Unit Unit Price Subtotal SIDE RODINGSOM MANY - ROLE - KERN KERNO MATERIAL 115,000.00 EUR 115.000.00 EUR H87 **Pricing Details** Price Unit: H87 Price Unit Quantity: 1 Unit Conversion: 1 Description: Tax Line Item Actions ▼ Reset Tax from PO Delete

Update

Save

Exit

Next

### 2.a. PO line configured Supplier VAT Customer VAT Supplier VAT/Tax ID:\* Customer VAT/Tax ID:\* BUSINESS RELEASE BE0202239951 Supplier Commercial\* Supplier Legal Form:\* MUNICIPALITY PAR Identifier: **Supplier Commercial** Credentials: Quantity= It's possible to invoice less than what Proximus ordered Add to Header ▼ Update= click on "update" if you changed the quantity 1 Line Items, 1 Included, 0 Previously Fully Invoiced Line Items Insert Line Item Options Special Handling **Shipping Documents** Discount Tax Category: 0% VAT / export tax rate Add to Included Lines No. Description Customer Part # Unit Unit Price Include Type Part # Quantity Subtotal SIDE SOSMOCION INNO - MINT - KERN KERNO MATERIAL 115.000.00 EUR 115,000,00 EUR H87 **Pricing Details** Price Unit: H87 Price Unit Quantity: 1 Unit Conversion: 1 Description: Tax Line Item Actions ▼ Delete Reset Tax from PO

Exit

Next

Save

Update

### 2.a. PO line configured Select "exempt" in "Exempt details" Supplier VAT Customer VAT Supplier VAT/Tax ID:\* Customer VAT/Tax ID:\* BUSINESS RELEASE BE0202239951 Supplier Commercial\* Supplier Legal Form:\* MUNICIPALITY PAR Identifier: The drop menu "Exempt detail" will appear as soon as you select the **Supplier Commercial** Credentials: Flag the box « Tax category » Add to Header ▼ Select the right VAT rate in the drop menu Click on « Add to included lines » Line Items Insert Line Item Options Special Handling **Shipping Documents** Discount Tax Category: 0% VAT / export tax rate Add to Included Lines Description Customer Part # Unit Unit Price No. Include Type Part # Quantity Subtotal SIDE SOSMOCION INNO - MINT - KERN KERNO MATERIAL 115,000,00 EUR 115,000,00 EUR H87 **Pricing Details** Price Unit: H87 Price Unit Quantity: 1 Unit Conversion: 1 Description: Tax Line Item Actions • Delete Reset Tax from PO Exit

Update

Save

Next

### 2.a. PO line configured Supplier VAT **Customer VAT** Customer VAT/Tax ID:\* BE0202239951 Supplier VAT/Tax ID:\* Supplier Commercial\* Supplier Legal Form:\* Supplier Commercial Add to Header ▼ 1 Line Items, 1 Included, 0 Previously Fully Invoiced Line Items Insert Line Item Options Shipping Documents Special Handling Discount Tax Category: 0% VAT / export tax rate Add to Included Lines No. Include Type Part # Description Customer Part # Quantity Unit Unit Price Subtotal SIDE ROSMOCOM NAME - ROST - KERN KERSO MATERIAL 115.000.00 EUR 115.000.00 EUR H87 **Pricing Details** Price Unit: H87 Price Unit Quantity: 1 Unit Conversion: 1 Tax Line Item Actions ▼ Delete Reset Tax from PO Update Save Exit Next

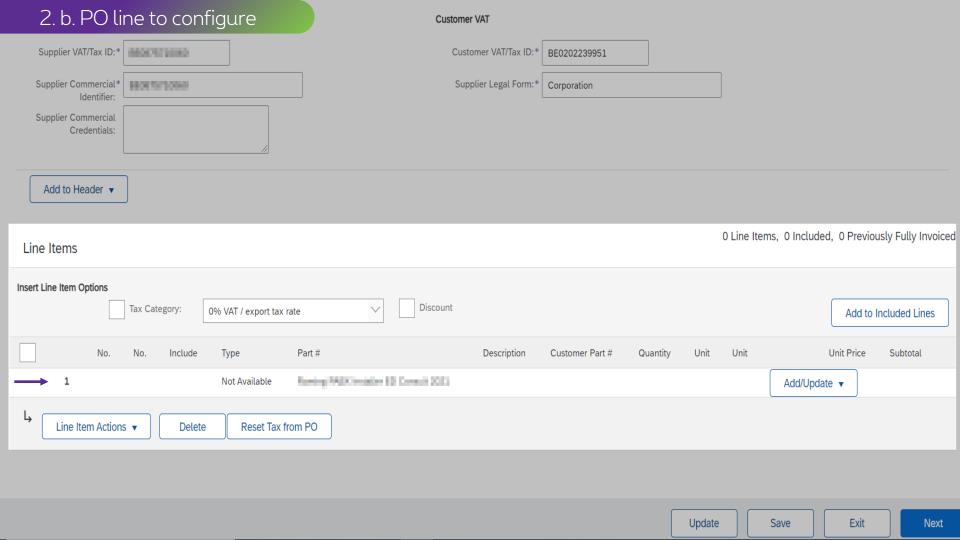

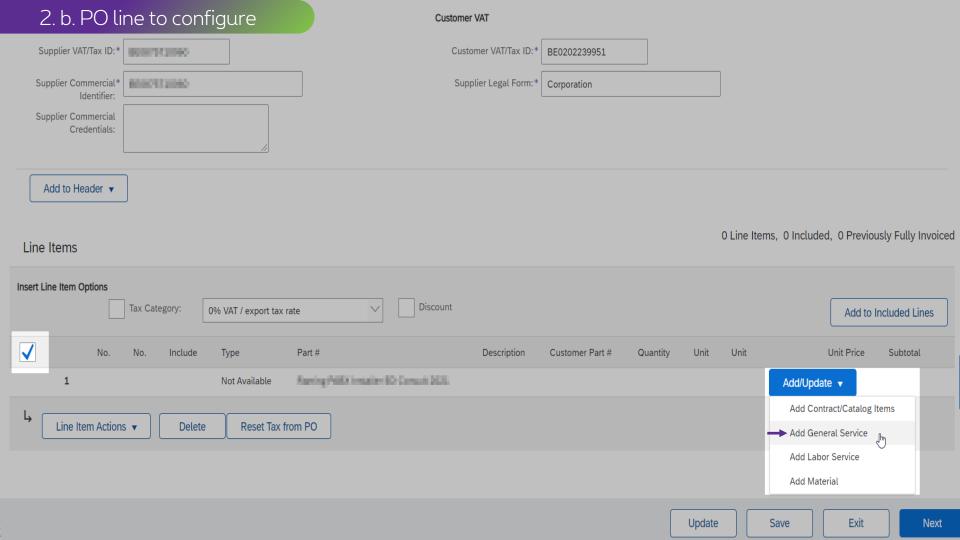

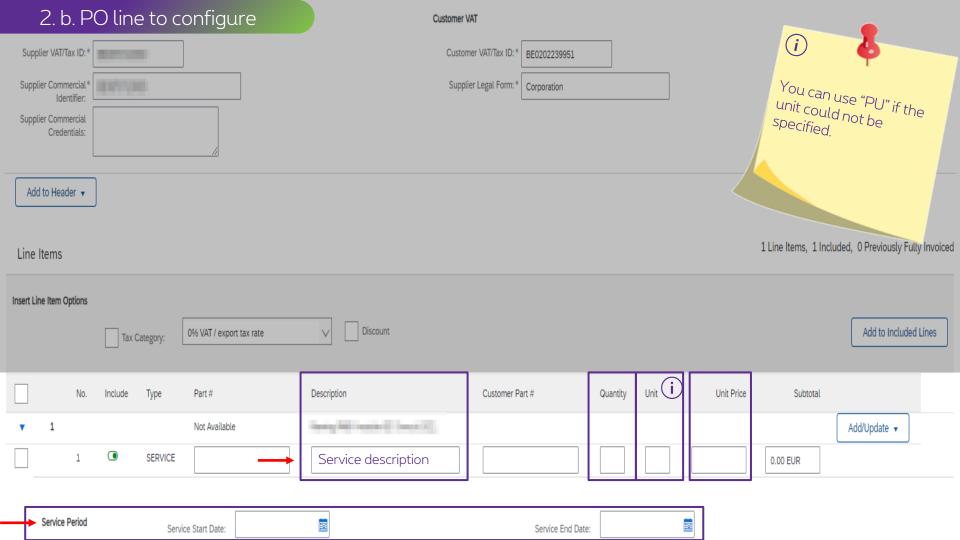

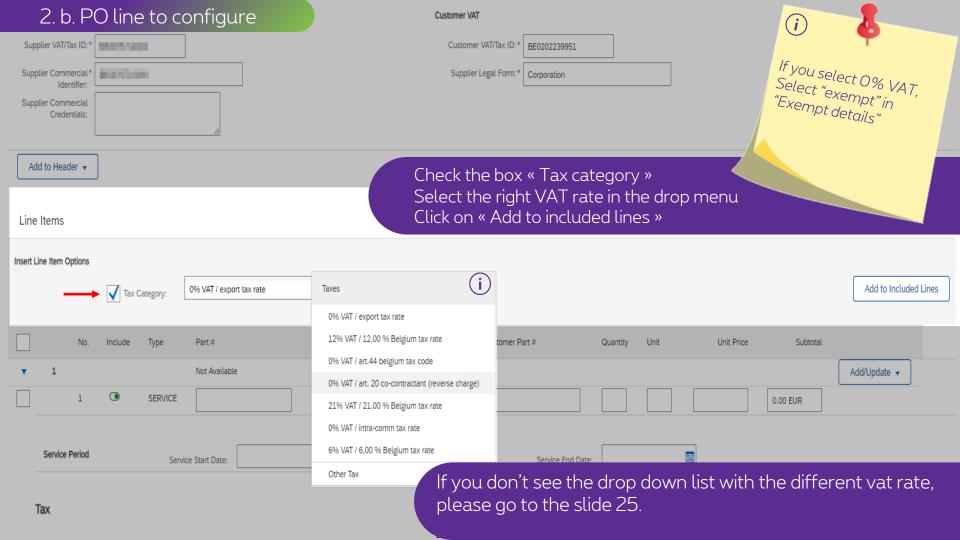

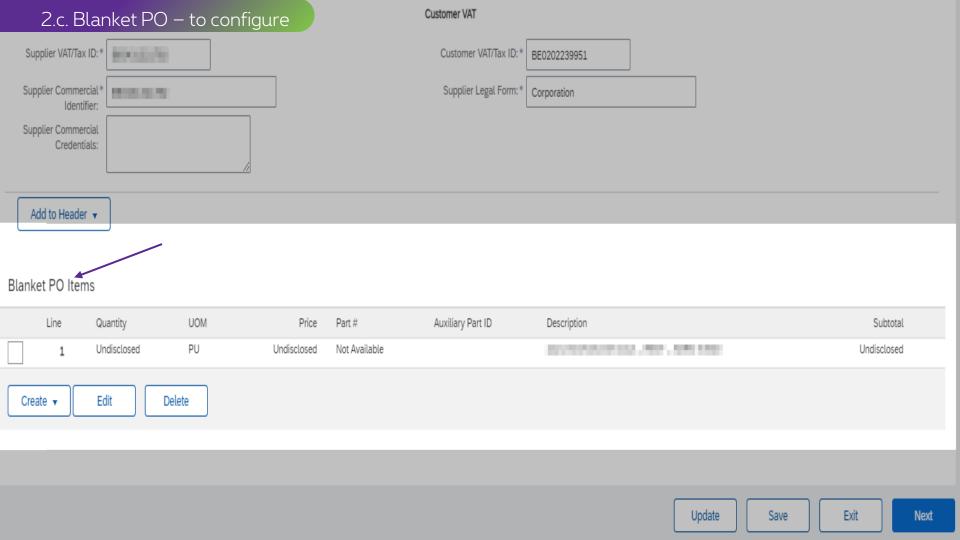

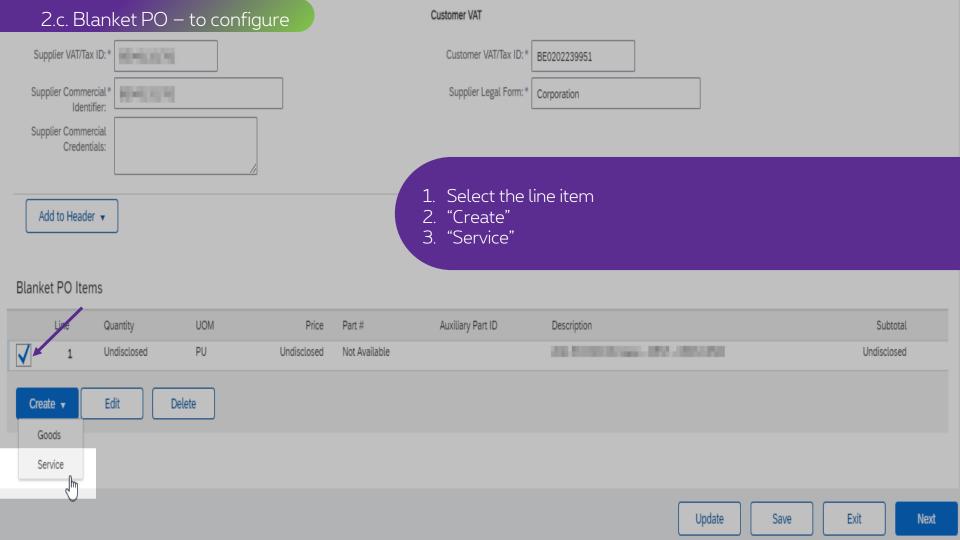

|          | 2.c. Bla                                                                                                   | ınket F     | PO – to cor         | nfigure     |               |                              |                 |                            | Create      | Cancel    |
|----------|----------------------------------------------------------------------------------------------------|-------------|---------------------|-------------|---------------|------------------------------|-----------------|----------------------------|-------------|-----------|
| В        | 1. Complete the "quantity" 2. Complete the "unit price" 3. The "service period" is not mandatory but could |             |                     |             |               |                              |                 |                            |             | .eted     |
|          | 1                                                                                                    | Undisclosed | d PU                | Undisclosed | Not Available | 39.50%                       | 000mm-100-100mm |                            | Undisclo    | sed       |
| <b>▼</b> | nvoice Item                                                                                                |             |                     |             |               |                              |                 | * Indicates required field | Line Item / | Actions 🔻 |
|          |                                                                                                    |             | Quantity: *         |             |               | Unit:*                       | PU              |                            |             |           |
|          |                                                                                                    |             | Unit Price:*        | EUR         |               | Part #:                      |                 |                            |             |           |
|          |                                                                                                    |             | Subtotal:           | 0.00 EUR    |               | Auxiliary Part ID:           |                 |                            |             |           |
|          |                                                                                                    |             | Customer Part #:    |             |               |                              |                 |                            |             |           |
| De       | scription                                                                                                  |             |                     |             | Description:  | 2010/00/00/00 - RDT - 40% KI |                 |                            |             |           |
|          | Pricing Details                                                                                            |             | Price Unit:         | PU          |               | Price Unit Quantity:         | 1               |                            |             |           |
|          |                                                                                                    |             | Unit Conversion:    | 1           |               | Description:                 |                 |                            |             |           |
| _        | Inspectio                                                                                                  | on Date:    | Ē                   |             |               | Reference                    | e Date:         |                            |             |           |
|          | Service Period                                                                                             |             | Service Start Date: |             | <u> </u>      | Service End Date:            | EE              |                            |             |           |

| 2.c. Blanket PO – to configure |                                                                        |                     |             |               |                                        |                        |                |           |  |  |
|--------------------------------|------------------------------------------------------------------------|---------------------|-------------|---------------|----------------------------------------|------------------------|----------------|-----------|--|--|
|                                | 1. Drop menu: "Line Item Actions" 2. Select "tax" to add the vat rate. |                     |             |               |                                        |                        |                |           |  |  |
| Line                           | Quantity                                                               | UOM                 | Price       | Part #        |                                        |                        |                |           |  |  |
| 1                              | Undisclosed                                                            | PU                  | Undisclosed | Not Available | B0000000000000000000000000000000000000 |                        | Undisclos      | sed       |  |  |
| ▼ Invoice Iter                 | m                                                                      |                     |             |               | * Ind                                  | licates required field | Line Item A    | Actions 🔻 |  |  |
|                                |                                                                        | Quantity:*          |             | ]             | Unit:* PU                              |                        | Add            |           |  |  |
|                                |                                                                        | Unit Price:*        | EUR         | ]             | Part #:                                |                        | Tax<br>Discoun |           |  |  |
|                                |                                                                        | Subtotal:           | 0.00 EUR    | -             | Auxiliary Part ID:                     |                        | Comment        |           |  |  |
|                                |                                                                        | Customer Part #:    |             |               |                                        | _                      | Attachme       | nt        |  |  |
| Description                    |                                                                        |                     |             |               |                                        |                        |                |           |  |  |
| Pricing Details                |                                                                        | Price Unit:         | PU          |               | Price Unit Quantity: 1                 |                        |                |           |  |  |
|                                |                                                                        | Unit Conversion:    | 1           |               | Description:                           |                        |                |           |  |  |
| Inspe                          | Inspection Date:                                                       |                     |             |               | Reference Date:                        |                        |                |           |  |  |
| Service Period                 |                                                                        | Service Start Date: |             |               | Service End Date:                      |                        |                |           |  |  |

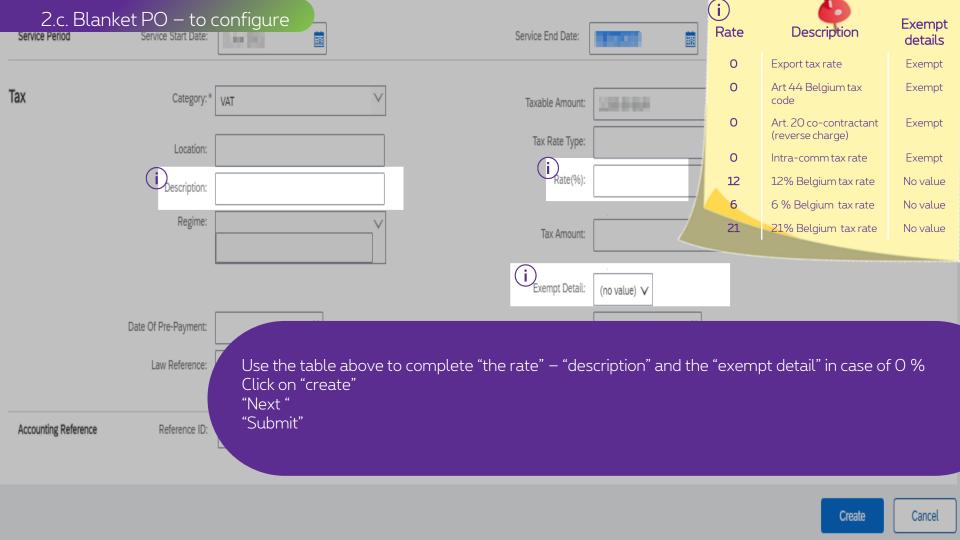

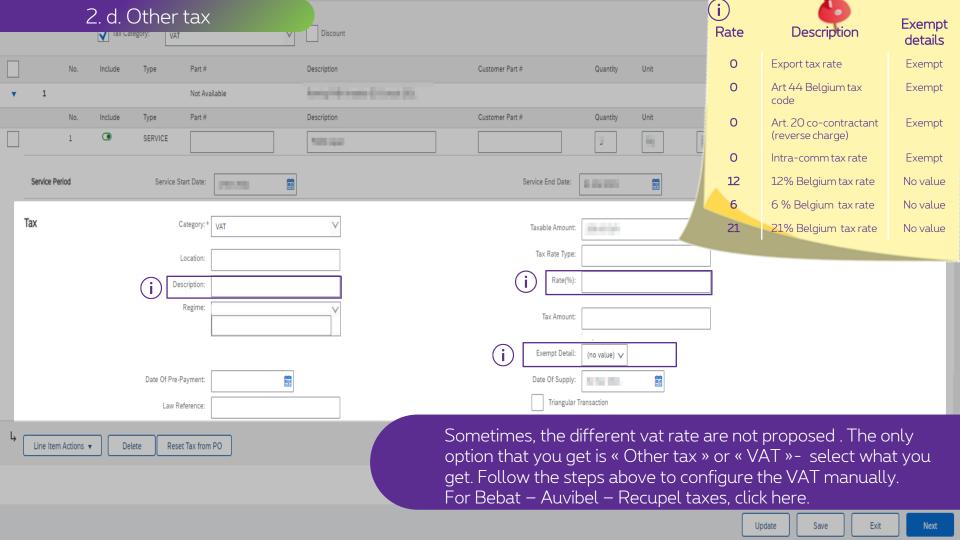

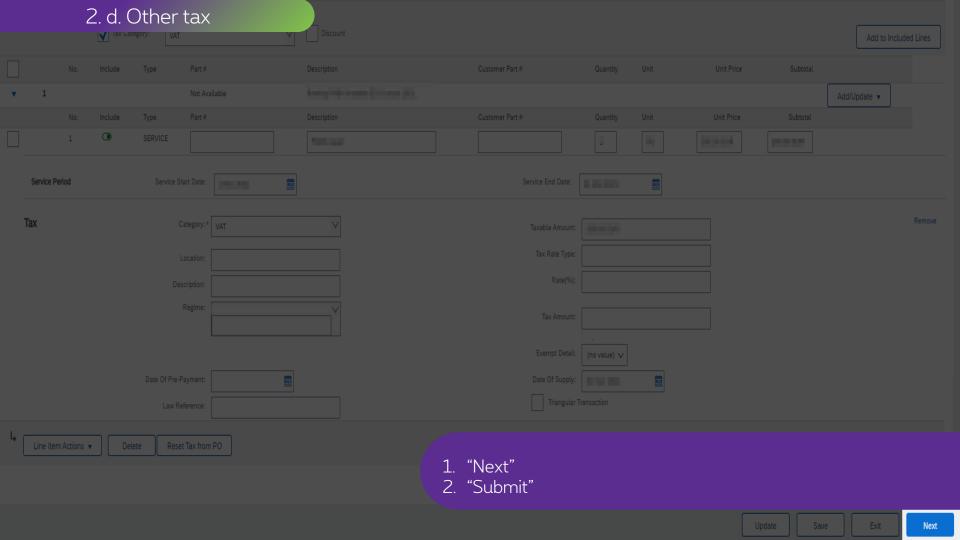

# Thank You

More info? www.proximus.com/suppliers/ariba

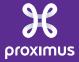